# Sebewaing Township Library

## NOOK & NOOK Simple Touch<sup>"</sup>

## **eBook Download Instructions**

//Adobe Digital Editions® must be previously installed and activated to download//

- 1. Visit sebewainglibrary.org and click on Download eBooks
- 2. Click on Sign In
- 3. From the drop-down menu select Sebewaing Township Library
- 4. Enter your Library card number
- 5. The My Account page will display
- 6. Click on Home
- 7. Find the book you wish to read and click Add to Cart (make sure you choose **Adobe EPUB eBook**)
- 8. The My Cart page will load showing you your check out

#### 9. Click **Proceed to Checkout**

- 10. The Check Out page will load
- 11. Click **Confirm Checkout**
- 12. The Download page will load
- 13. Click Download
- 14. You will be prompted to Open, Save or Cancel
- 15. Choose Open
- 16. Adobe Digital Editions® will begin your download.

17. Once the download is complete the book will open in Adobe Digital Editions®, click the Go to Library View icon in the top left corner of Adobe Digital Editions®

- 15. You will be presented with the books you have downloaded
- //Make sure to plug your Nook into your computer with the USB cable//

16. To transfer to your Nook simply click (and hold – with the left button on your mouse) on the picture of the book

- 17. Drag the book over to the left and locate your Nook in the list
- 18. Once the Nook is highlighted left go and the item will transfer
- //Make sure to unplug your Nook from your computer//
- 19. On your Nook choose Library
- 20. Choose My Documents
- 21. Touch the book you wish to read

### **To Return a Book Early…**

- 1. In Adobe Digital Editions® under the go to Library View
- 2. Locate the book you want to return and click the small right facing arrow in the left corner of the book
- 3. Select Return Borrowed Item
- 4. Click Return

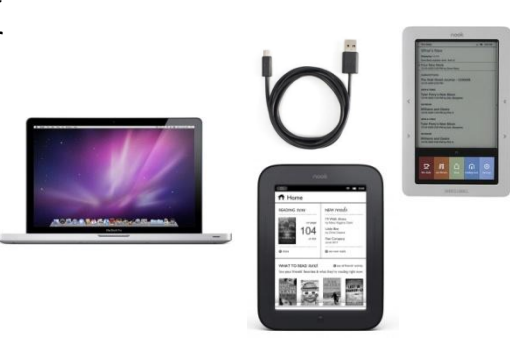